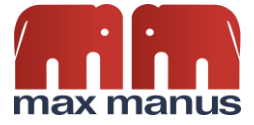

Author Henrik Wind

> Version 3.0

Date 2019-12-18

Document ID MAXM-297-433

## Max Manus Talegenkendelse

**Title** Max Manus Talegenkendelse

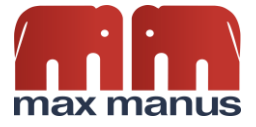

# Indholdsfortegnelse

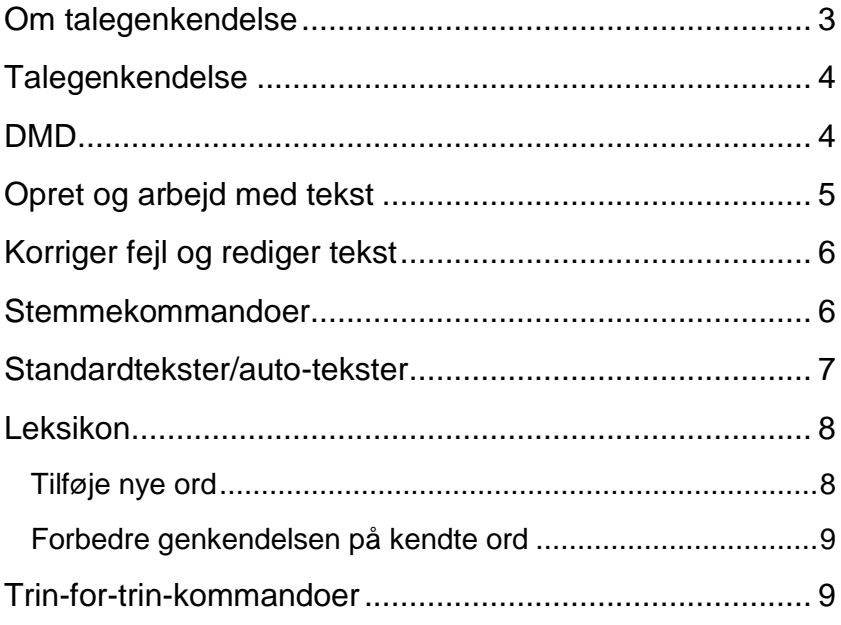

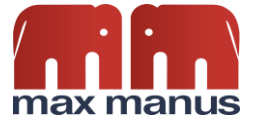

## <span id="page-2-0"></span>**Om talegenkendelse**

Tillykke med dit nye talegenkendelsesprogram. Kort fortalt laver programmet lyd om til tekst.

For hver lyd programmet hører anvendes stemmeprofilen, sprogmodellen og ordbogen for at kunne give dig den bedst mulige genkendelse.

Hver bruger har en personlig stemmeprofil og sprogmodel, som løbende udvikler sig og sikrer, at brugeren oplever at genkendelsen hele tiden forbedrer sig i takt med at programmet anvendes.

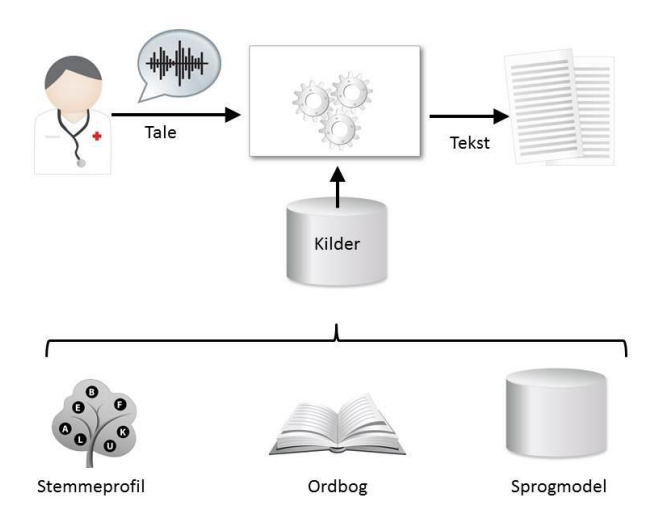

- Stemmeprofilen indeholder din akustiske profil. Altså din dialekt, accent osv.
- Sprogmodellen indeholder viden om, hvordan du normalt danner sætninger. Dette bruges af talegenkendelsen til at øge sandsynligheden for korrekt genkendelse.
- Ordbogen er Multi Medicinsk Ordbog, hvor du selv har mulighed for at tilføje personlige ord.

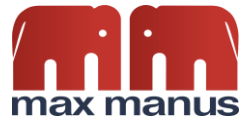

## <span id="page-3-0"></span>**Talegenkendelse**

Talegenkendelse fungerer bedst i rolige omgivelser, men da det ikke altid kan lade sig gøre er her nogle gode råd, så du stadig oplever en god godkendelse

- Tal i et jævnt tempo med normal og klar stemme (ikke i korte stød) Det er ikke nødvendigt at overartikulere
- Tænk inden du taler, det giver et bedre flow og bedre genkendelse
- Hvis du oplever dårlig genkendelse, skal du ikke tale højere eller langsommere, men forsætte i din normale dikteringsstil og tone
- Undgå at puste/trække vejret tungt i mikrofonen og tøve med Øhhm
- Undgå overflødig tale fx Tak, slut på notat
- Husk at udtale tegnsætning, punktum, komma, udråbstegn og lignende
- Vent ikke på at teksten kan ses på skærmen
- Brug altid en godkendt mikrofon og hold den i samme afstand 5-10 cm fra munden

## <span id="page-3-1"></span>**DMD**

Åbn DMD (Dragon Medical Direct).

Log ind med dit brugernavn samt adgangskode.

DMD er det lille program på din computer, som giver dig mulighed for talegenkendelse. Alle funktioner er samlet i den blå bar, som bliver kaldt 'DragonBar'. Nedenfor kan du se, hvad de forskellige symboler i DragonBar betyder.

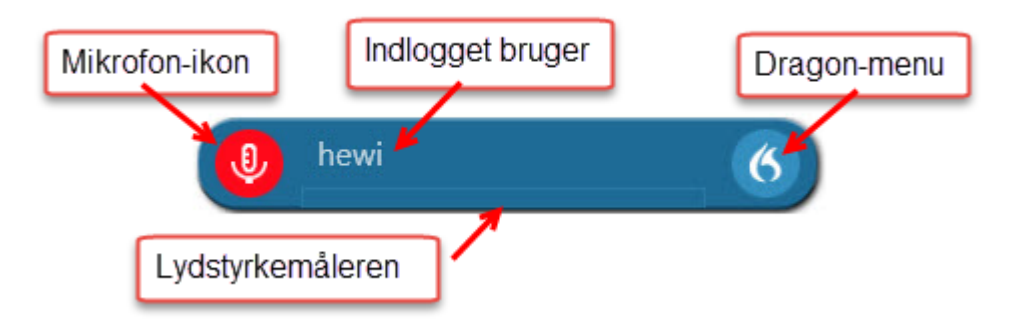

Talegenkendelsen kan ske på to måder.

I nogle programmer sker talegenkendelsen direkte på cursorposition. Det vil sige direkte i det program, hvor du ønsker at lave din dokumentation.

I andre tilfælde åbner DMD automatisk et selvstændigt vindue, hvor den talegenkendte tekst bliver skrevet. Derefter kan teksten overføres til cursorpositionen med kommandoen 'Overfør tekst'. Talegenkendelsen udvikler sig løbende og bliver hele tiden bedre og bedre til dit sprog, og den kontekst du normalt arbejder i. Altså jo mere du anvender talegenkendelse, jo bedre vil din genkendelse blive.

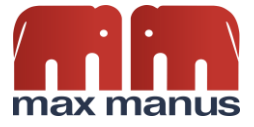

Programmet bruger din korrigerede tekst til at læring for at udvikle din talegenkendelse. Derfor er det vigtigt, at du altid laver korrektur på den talegenkendte tekst.

## <span id="page-4-0"></span>**Opret og arbejd med tekst**

- 1) Åbn DMD ved at klikke på (4) ikonet på skrivebordet eller fra programmer under start. Log ind med dine brugeroplysninger.
- 2) Placer markøren, hvor teksten skal skrives.
- 3) Start optagelsen på mikrofonen og diktér.

Hvis DMD kan tale sammen med det program, du gerne vil lave tekst i, kommer teksten direkte ved din cursorposition, *ellers* åbnes DMD-klientens eget tekstfelt, hvorfra du efterfølgende kan overføre teksten til det ønskede program. Det gøres med kommandoen 'Overfør tekst' eller ved at trykke på overførselsknappen på mikrofonen.

Har du brug for at føre teksten tilbage til DMD-tekstvinduet, bruges kommandoen 'Tilbagefør tekst'.

Tekst, du har dikteret i mellemtiden i DMD-tekstvinduet, vil blive overskrevet. Teksten slettes *ikke* i det program, hvor du allerede har indsat det.

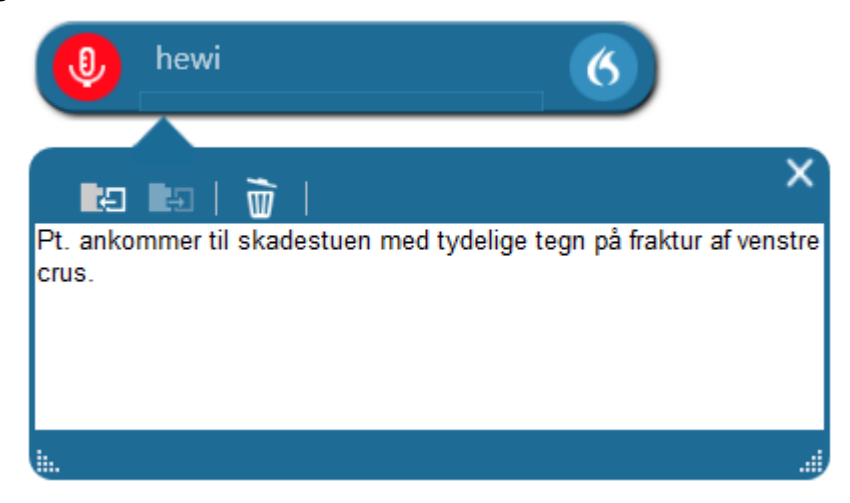

Når du ikke optager, er mikrofon-ikonet i DragonBaren rød. Når mikrofonen er aktiv skifter ikonet til grøn. Du kan se kvaliteten af dit lydinput på lydstyrkemåleren.

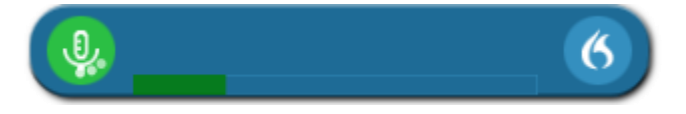

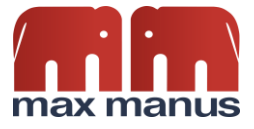

## <span id="page-5-0"></span>**Korriger fejl og rediger tekst**

En korrektion er, når du manuelt ændrer tekst, der er blevet fejlagtigt genkendt eller fjerner tekst, som du ikke vil have.

Hvis der er flere fejl i en sætning, kan du enten markere sætningen og sige den igen eller korrigere ved hjælp af tastaturet. Du skal *altid* huske at lave korrektur.

Hvis genkendelsen sker i DMD-tekstvinduet, skal du altid korrigere teksten og rette fejl, inden du overfører teksten. Det er en forudsætning for, at talegenkendelsen kan blive bedre. Ret en tekst ved at markere den og korrigere ved hjælp af tastaturet, ved at markere den og gentage indholdet eller med stemmekommandoen {Korrigér XXX'}.

- Du kan rette ved hjælp af tastaturet
- Du kan markere tekst og derefter optage for at overskrive den eksisterende tekst med nyt indhold
- Du kan placere cursoren, hvor du vil, for at tilføje mere tekst
- Du kan sige {Korrigér 'XXX'}

### <span id="page-5-1"></span>**Stemmekommandoer**

Du kan styre DMD og din computer ved hjælp af stemmen. En række handlinger kan udføres via talekommandoer (i stedet for med musen, tastaturet eller mikrofonens knapper). Det kan være med til at lette dit arbejde.

Vi anbefaler, at du lærer de kommandoer, der er mest nyttige. Fx hvis du har behov for at korrigere den sidst indtalte tekst, kan du sige 'Slet dette' og indtale den ønsket tekst igen. Af andre nyttige stemmekommandoer kan fx nævnes:

- 
- Markér denne sætning (markerer den sætning, cursoren står i)
- Slet ordet (sletter det ord, som cursoren står i)
- Slet dette (Sletter den sætning, som cursoren står i, eller den markeret tekst)
- Korrigér XXX (Viser alternativer til det valgt ord, som ønskes rettet)
- Gå til slutningen af afsnittet (navigere til slutningen af det afsnit, cursoren står i)
- Næste felt (navigere til det næste felt for i en auto-tekst)
- Bekræft standardværdier (fjerner feltafgrænsere)
- Ny linje
- Nyt afsnit
- Tabulator (rykker teksten ind)
- Næste (svarer til F2)
- Fortryd (svarer til CTRL+Z)
- Administration af Leksikon (åbner Leksikon, hvor du kan træne nye ord)

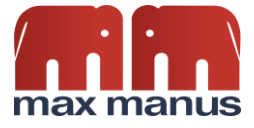

For at se listen over stemmekommandoer anvendes kommandoen {Hvad kan jeg sige} eller der kan klikkes på  $\left(\left(\right)\right)$  i DragonBaren og efterfølgende menupunktet 'Hvad kan du sige'.

## <span id="page-6-0"></span>**Standardtekster/auto-tekster**

Med standardtekster kan du nemt oprette skabeloner, som du kan indsætte med en talekommando. Standardtekster hjælper dig til at spare tid, især hvis du ofte dikterer det samme. For at oprette eller ændre en standardtekst skal du klikke på  $\left(\left(\right)\right)$  derefter menupunktet 'Administrer auto-tekster'.

- 1. Klik på plus-ikonet for at tilføje en standardtekst.
- 2. Giv standardteksten et navn. Evt. udfyld beskrivelsen, hvis du ønsker en hjælpetekst, som fortæller hvad standardteksten anvendes til.
- 3. 'Talt form' udfyldes automatisk med navnet på standardteksten, *men* du kan angive en valgfri kommando, som erstatter den oprindelig forslåede stemmekommando.
- 4. Indholdet er selve teksten, der vil blive indsat. Her indtaster, indtaler eller indsætter du ønsket tekst.
- 5. Klik på 'Anvend alle' for at gemme.

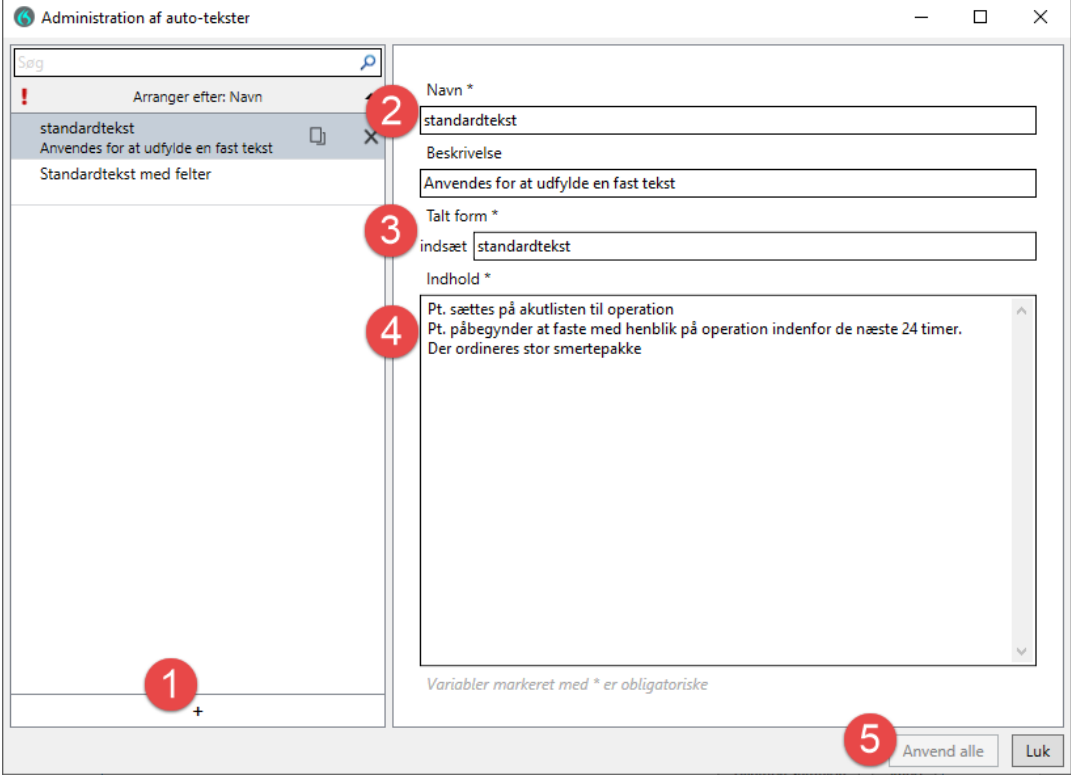

For at anvende en standardtekst stiller du cursoren, hvor du vil indsætte teksten.

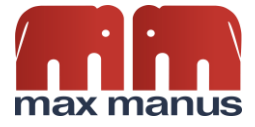

Sig 'indsæt + navnet på den standardtekst' du ønsker at anvende.

Du kan gøre standardtekster mere avanceret og anvendelige ved at anvende foruddefinerede felter. Klik på  $(4)$  ikonet og menupunktet 'Hjælp'.

Se derefter afsnittet 'Arbejde med auto-tekster', hvor du kan læse mere om, hvordan du anvender variabler/felter i din standardtekster.

### <span id="page-7-0"></span>**Leksikon**

Du kan tilgå Leksikon fra **inkonet i Dragonbaren eller igennem stemmekommandoen** {Administration af Leksikon}. I Leksikon kan du:

- tilføje nye ord, som programmet skal kunne genkende.
- forbedre genkendelsen af eksisterende ord.

Alle ændringer i Leksikon gælder på brugerniveau og har ikke indflydelse for andre brugere.

#### <span id="page-7-1"></span>**Tilføje nye ord**

Du kan opleve at ord, du har behov for, ikke er i ordbogen. Det kan f.eks. være navne på institutioner, afdelinger, virksomheder eller lignende. For at tilføje et nyt ord tilgår du Leksikon fra ikonet i Dragonbaren eller igennem stemmekommandoen {Administration af Leksikon}.

Klik på 'Tilføj'. Indtast ordet, du ønsker at tilføje. Vær opmærksom på ordet altid vil blive skrevet på præcis den måde, som du tilføjer det. Så brug f.eks. kun store bogstaver, hvis ordet altid skal skrives med stort.

Programmet laver en udtale til ordet, som du ønsker at tilføje. Udtalen vil blive dannet ud fra almindelig dansk udtale.

Hvis ordet, som du tilføjer, har en særlig udtaleform f.eks. engelsk, fransk, tysk eller lignende kan du vælge at lægge din egen lyd på ordet.

#### Standardudtale

For at anvende standardudtale klikkes på 'Brug standardudtale'.

#### Egen udtale

For at tilføje din egen udtale klikkes på mikrofon-ikonet og du indtaler ordet, som du normalvis ville sige det. Efterfølgende klikkes der på 'Bekræft'.

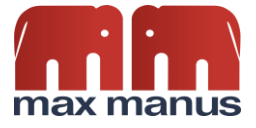

#### <span id="page-8-0"></span>**Forbedre genkendelsen på kendte ord**

For at forbedre genkendelse på ord, som allerede er en del af ordbogen følges vejledningen ovenfor med 'Egen udtale'.

#### <span id="page-8-1"></span>**Trin-for-trin-kommandoer**

Det er muligt at lave personlige kommandoer, som kan udføre flere tastaturtryk og evt. indsætte data eller tekst med en enkelt stemmekommando.

Det vil sige, hvis du har mange klik for at komme hen til en bestemt funktion i dit journalsystem, kan det måske automatiseres, hvis journalsystemet har genvejstaster for de samme handlinger.

#### *Eksempel (fiktivt)*

I forbindelse med udfyldelsen af en journal, kan det være, at du skal lave en henvisning. Her ville du formentlig trykke på flere genvejstaster for at komme hen til det rigtige sted for at oprette henvisningen.

Det kan evt. gøres med en stemmekommando. Klik på (6) ikonet og derefter 'Administration af trin-for-trin-kommandoer'

- 1. Klik på plustegnet for at tilføje en ny trin-for-trin-kommando.
- 2. Giv trin-for-trin-kommandoen et navn. Evt. udfyld beskrivelsen, hvis du ønsker en hjælpetekst, som fortæller hvad trin-for-trinkommandoen anvendes til.
- 3. 'Talt form' udfyldes automatisk med navnet på trin-for-trin-kommandoen, *men* du kan angive en valgfri kommando, som erstatter den forslåede stemmekommando fx Opret til hudlæge, som i det viste eksempel.
- 4. Under Trin tilføjes de forskellige trin, som kommandoen skal udføre. Klik på Nyt trin for at tilføje trin. Du kan læse mere om de forskellige trintyper i DMD-Hjælp.
- 5. Klik på 'Anvend alle' for at gemme.

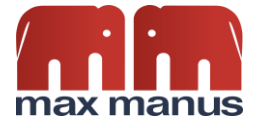

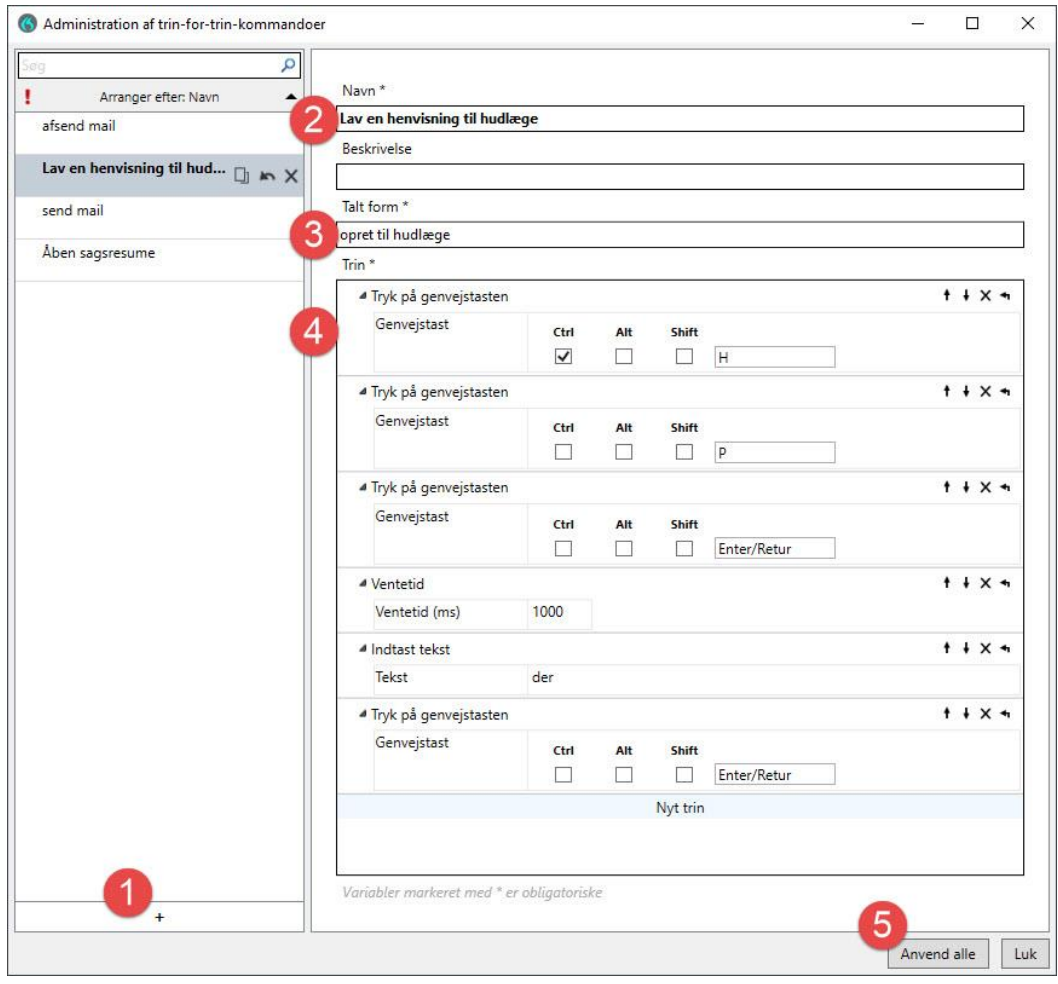

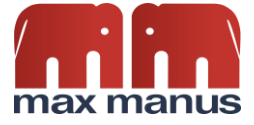

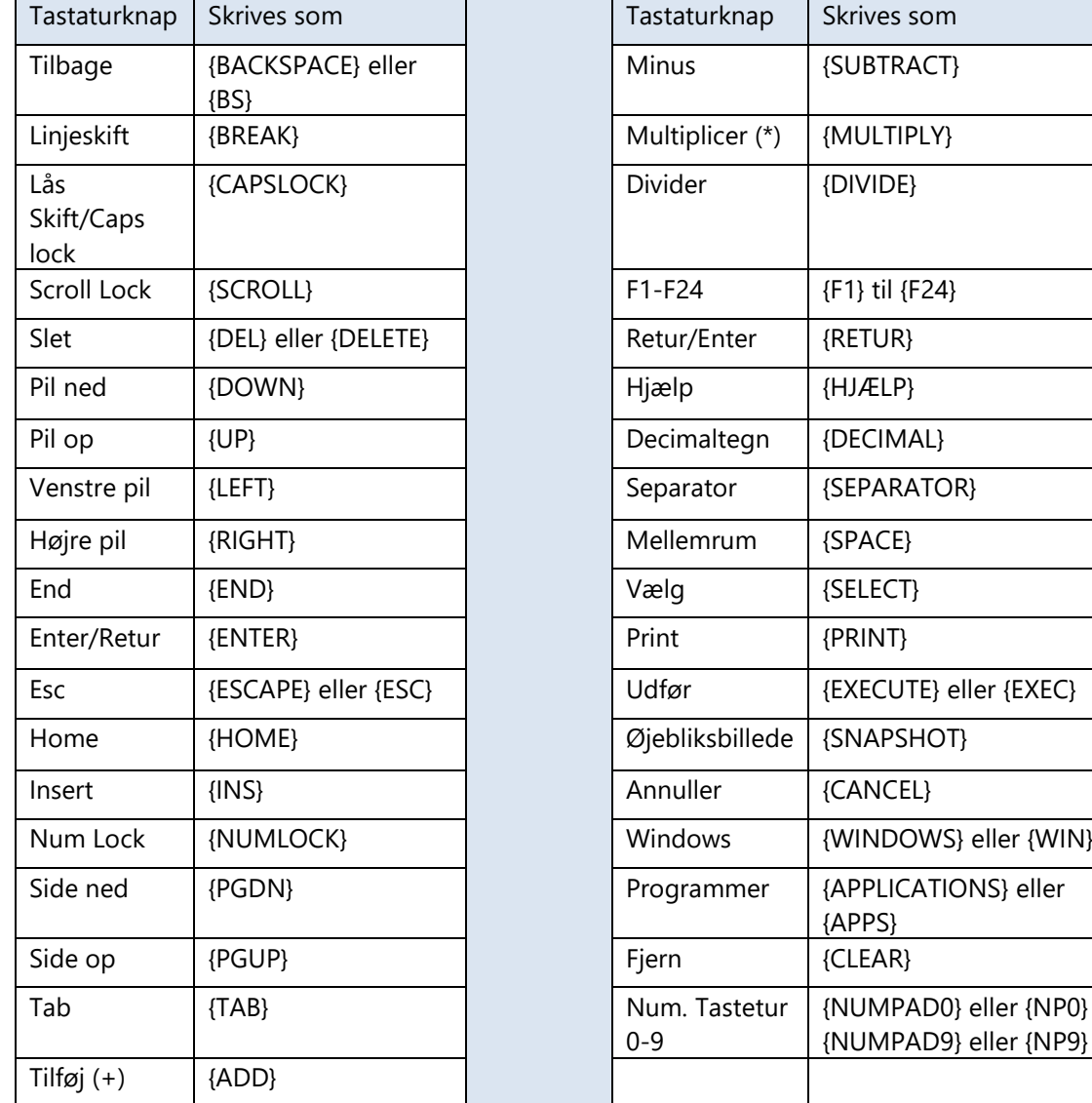

Trintypen 'Tryk på tasterne' skal udfyldes på følgende måde.

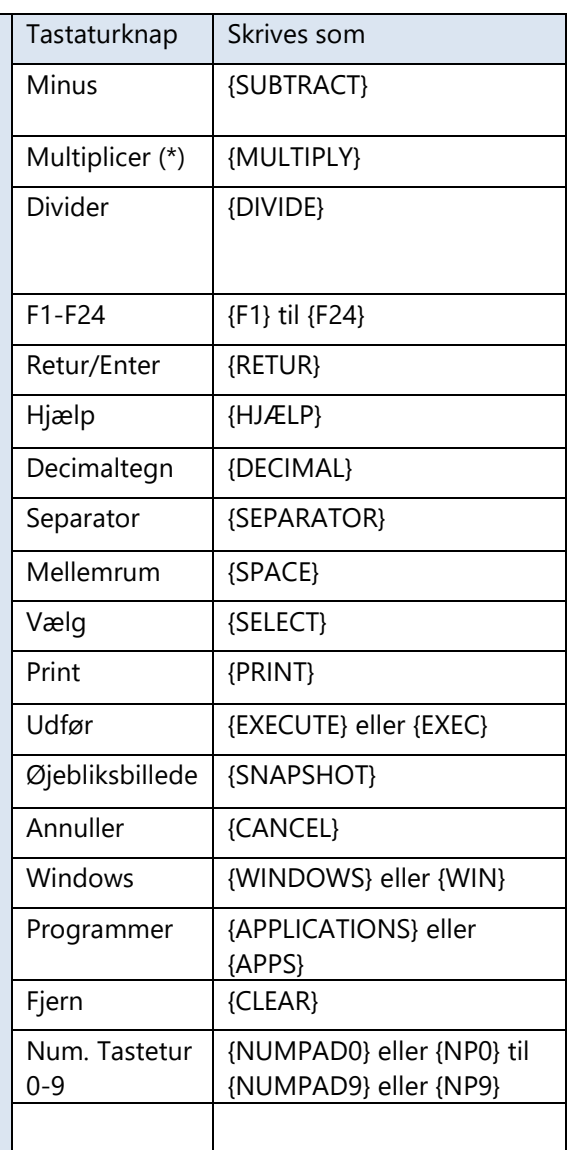